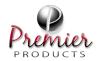

## Field Service Guide - Gree Eco-Cool

Rev. A Updated: 2/12/2024

# Changing out Dometic for Gree (RVC)

PPI-SG-GREE-003

Total Pages: 4

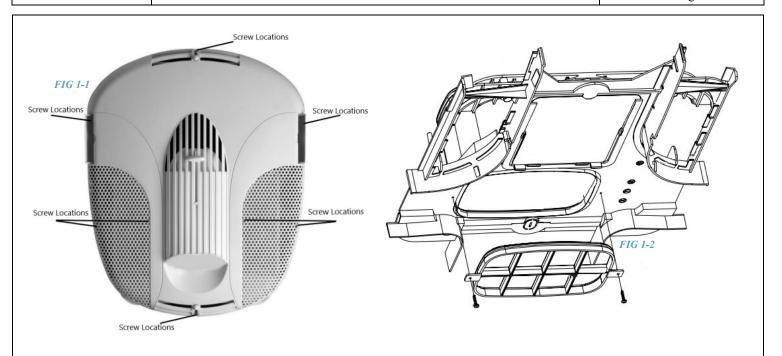

Note:

1.

Before proceeding, 110vAC power source in coach must be disconnected.

Remove (8) screws in the air box (FIG 1-1) and set aside.

Remove the duct adapter from the underlying ceiling plate (FIG 1-2) and set aside.

Remove the (5) bolts holding the ceiling plate to the outdoor unit.

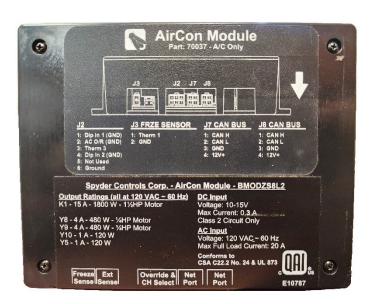

FIG 2-1

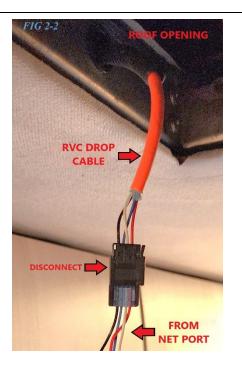

Locate AirCon Module (*FIG 2-1*) on back side of ceiling plate and disconnect all wiring, including the 110vAC wires. Set module and ceiling plate aside. At the roof opening, disconnect the harness previously connected to the Net Port from the RVC drop cable (*FIG 2-2*). The outdoor unit and components can now be removed from the coach.

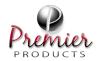

## Field Service Guide - Gree Eco-Cool

Rev. A Updated: 2/12/2024

Changing out Dometic for Gree (RVC)

PPI-SG-GREE-003

Total Pages: 4

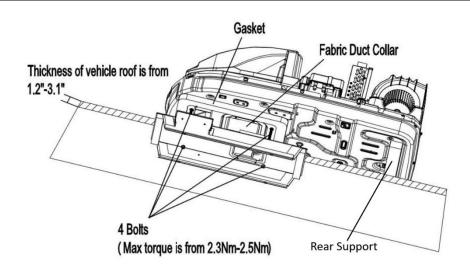

Install Eco-Cool outdoor unit by following the installation process outlined in the 'Gree User's Manual'. Connect the 110vAC power supply to the outdoor unit and secure junction box to side the ceiling assembly frame. Do not yet fasten the ceiling grille to the ceiling assembly frame.

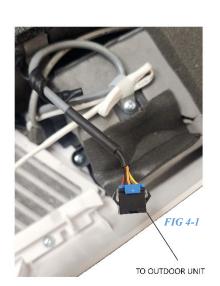

4.

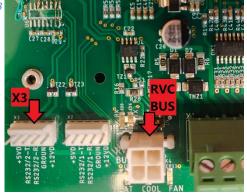

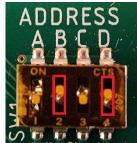

FIG 4-4

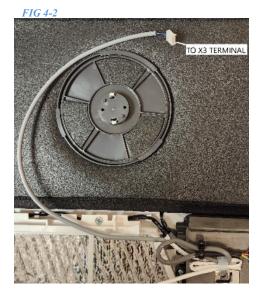

Note: Before proceeding, reconnect 110vAC power in coach.

Remove RVC module from its housing and ensure all dip switches are down in the OFF position.

Connect the ceiling grille to the outdoor unit using the black plug located on back of grille. (FIG 4-1).

Connect white plug on back of grille (FIG 4-2) to RVC module at the X3 terminal (FIG 4-3).

Using the supplied RVC harness, connect the plug housing to the RVC BUS terminal on module (FIG 4-3).

Connect the other end to the RVC drop cable from Step 2 (Fig 2-2).

When lights are active and module is communicating with the network, flip dip switches B & D up to the ON position (FIG 4-4).

Power cycle the 12vDC to the module to ensure the settings are updated.

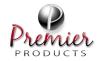

## Field Service Guide – Gree Eco-Cool

Rev. A Updated: 2/12/2024

# Changing out Dometic for Gree (RVC)

PPI-SG-GREE-003

Total Pages: 4

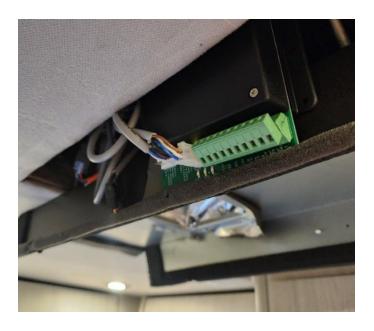

Place module back into its housing and reassemble. Fasten module housing to the side of ceiling assembly frame using self-tapping screws. Front edge of module must be at least 11 inches away from front end of ceiling assembly frame.

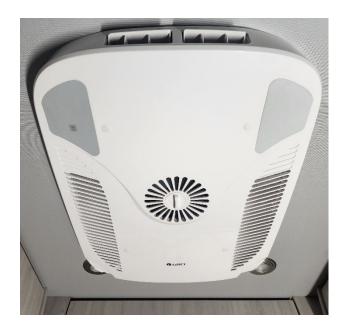

6. Set plenum in place and fasten to mount plate. Use ties on the side of the mount plate to keep wires from being pinched.

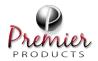

### Field Service Guide - Gree Eco-Cool

Rev. A Updated: 2/12/2024

Changing out Dometic for Gree (RVC)

PPI-SG-GREE-003

Total Pages: 4

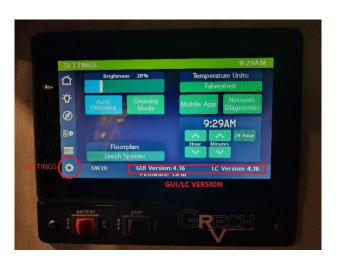

To provide you with the appropriate software needed, please specify if GUI/LC version 3 or 4 is installed on the coach. If version 3 is installed, please specify if the coach has one 7" screen and one 5" screen or (2) 7" screens. Locate this information at the settings screen on the main Firefly screen.

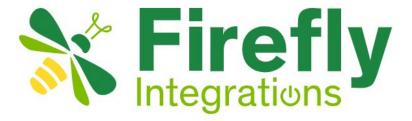

Install current Firefly software update. Instructions are attached to this document.

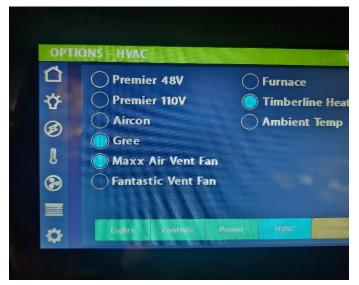

9. Once installation of software is completed, be sure to change the selected HVAC option to "Gree". (Settings>Floorplan>HVAC)

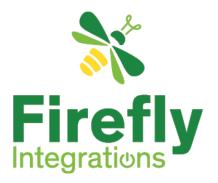

# How to Perform a USB Update

#### Coach Details -

- Manufacturer:
- Model:
- Floor plan:
- Unit Number:
- Ref #:
- Version:

#### **Important Notes:**

- Use this video for reference; https://youtu.be/DNzQkswkiYk
- These files are not compatible with any other unit. Please dispose of these files when the service is complete.
- A fee (\$150 or more) will be imposed for any corrective services needed for using these files on any unit other than the assigned unit when it was emailed.
- Take a picture of the options selected as well as the floor plan selected in the unit.
- The USB must be a 2.0 (16GB or less) drive and must be formatted as FAT or FAT32. We find that smaller USB sticks seem to work best 8GB or less.
- Please note, that not all screens will display the 4 entries. You can proceed without contacting tech support.

#### Here are the written instructions for performing a USB update:

- 1. Take a picture of the options selected as well as the floor plan chosen in the unit.
- Prepare a USB drive that meets the requirements listed above, under the "Important Notes" section.

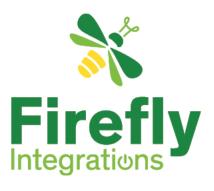

- 3. On the USB drive, create a folder named "SpyderConfig" (not case sensitive) at the root level. If your USB drive is recognized as D: on your computer, the folder path should be D:\SpyderConfig.
- 4. Drag and drop the attached files (cli.bin and mcf.bin) from your email into the "SpyderConfig" folder. **Do not rename these files**.
- 5. Safely remove the USB drive from your computer.
- Plug the USB drive into the designated port at the back of the screen (remove the display from its bracket).
  - To remove the screen from its bracket, place your fingers at the top of the screen and gently apply pressure, then pull down and out.
- 7. Power cycle the screen by disconnecting and reconnecting the orange RVC cable at the back.
- 8. On the new page that appears, please select "Manual Load". Under the "Config Description" header, you should see 3 or 4 entries:
  - Firmware
  - GuiCode
  - GuiData

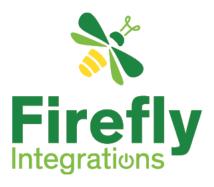

- CLC Device (e.g., G12)
- You should see multiple entries on the screen stating whether an update is needed or not. You will need to click on each entry.
- 10. Select the firmware button first even if it says, "No Update Required". Wait for the status to say, "Update Successful."
- 11. Select the GuiCode button even if it says, "No Update Required". This will also load the GuiData line, so wait for both files to finish.
- 12. Finally, press the CLC button even if it says, "No Update Required".
- 13. Once everything is done and all entries say, "Update Successful," press Exit.
- 14. Remove the USB drive from the screen, then put the screen back in its proper location.
- 15. Press the Settings button (gear icon) on the screen to verify that the GUI and LC versions have been updated.
- 16. Make sure to verify the floorplan and options have been selected on the updated screen and match the pictures taken in step #1
- 17. Once the update is complete be sure to check the function and make sure nothing is missing from the screen. If you lost any functions after your update, please email us with that information.